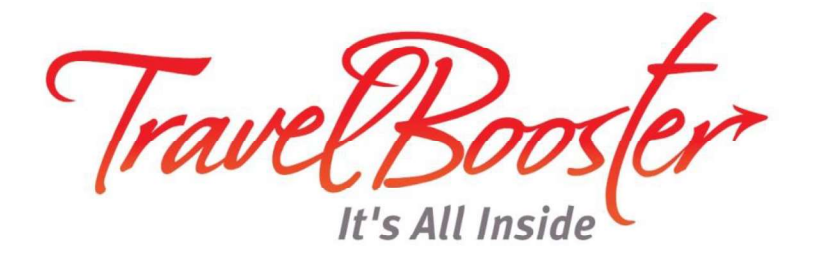

## TRAVEL BOOSTER OUTLOOK ADD-IN

Installation Guide

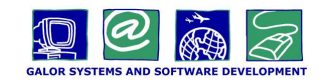

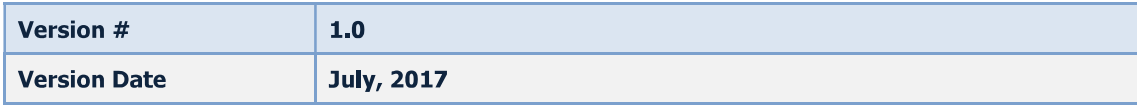

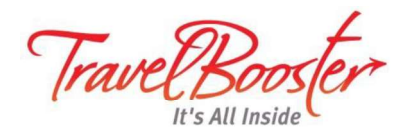

- 1. Go to http://www.travelbooster.com/resources
- 2. In the MS Outlook Add-in section, select the add-in that matches the version installed on your computer:
	- Outlook 2010/2013
	- Outlook 2007 and Windows XP

## → MS Outlook Add-in

The MS Outlook Add-in allows Travel Booster users to integrate their MS Outlook e-mails with bookings in Travel Booster. Main functionalities include:

\* Uploading e-mails (including attachments) to a specific booking

\* Ability to view bookings directly from MS Outlook

To download the add-in for Outlook 2010 and 2013 latest version (Including terminal servers) click here Notes: Windows XP is not supported, only Outlook version 32-bit is support (64-bit not supported)

To download the add-in for Outlook older versions (Outlook 2007 and Windows XP) click here

To download the G4W Outlook add-in install guide click here

**Note:** If you do not know which version of Outlook is installed in your computer:

1. In the Outlook menu bar, select the File tab.

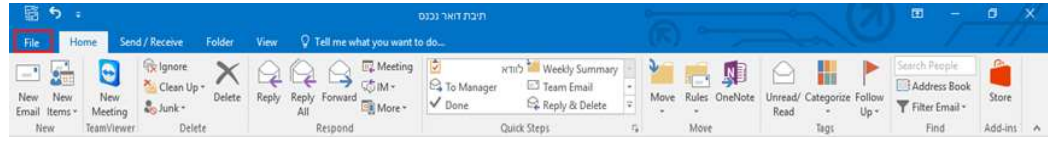

2. In the menu on the left, select Office Account, the Outlook version is displayed on the right.

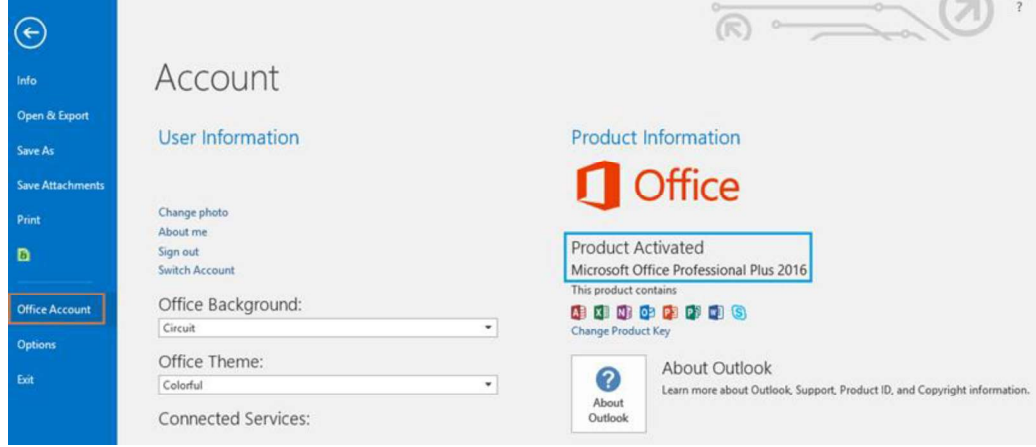

3. After clicking on the correct version, the browser will download the file to yout computer.

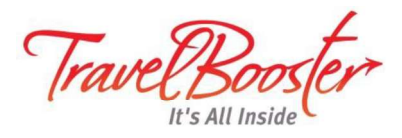

- 4. Open the archived (\*.zip) file which was downloaded to your computer.
- 5. In the window that is opened for the downloaded file, double-click on Setup.

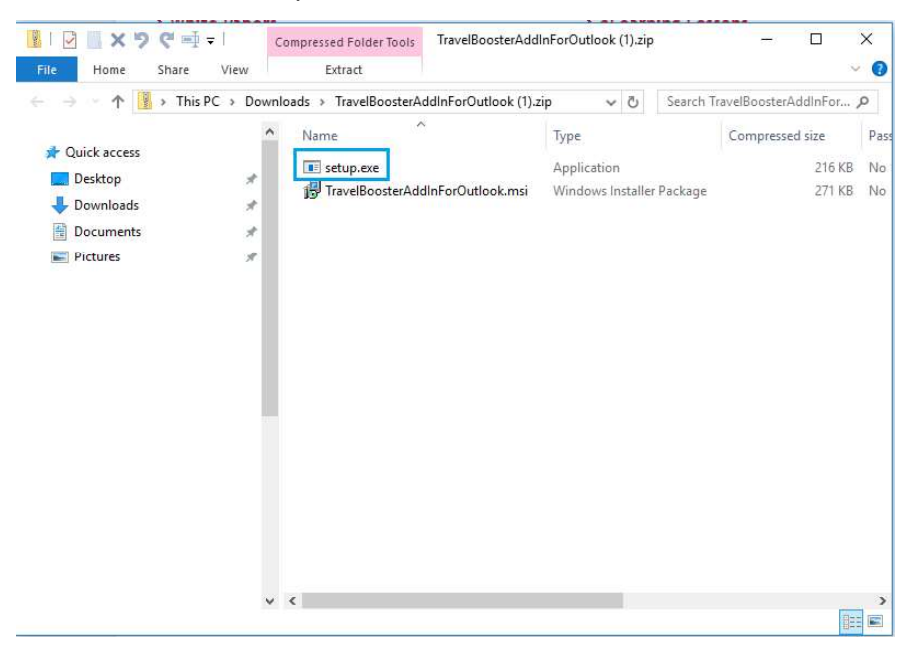

After the file is opened, the following dialog box is displayed.

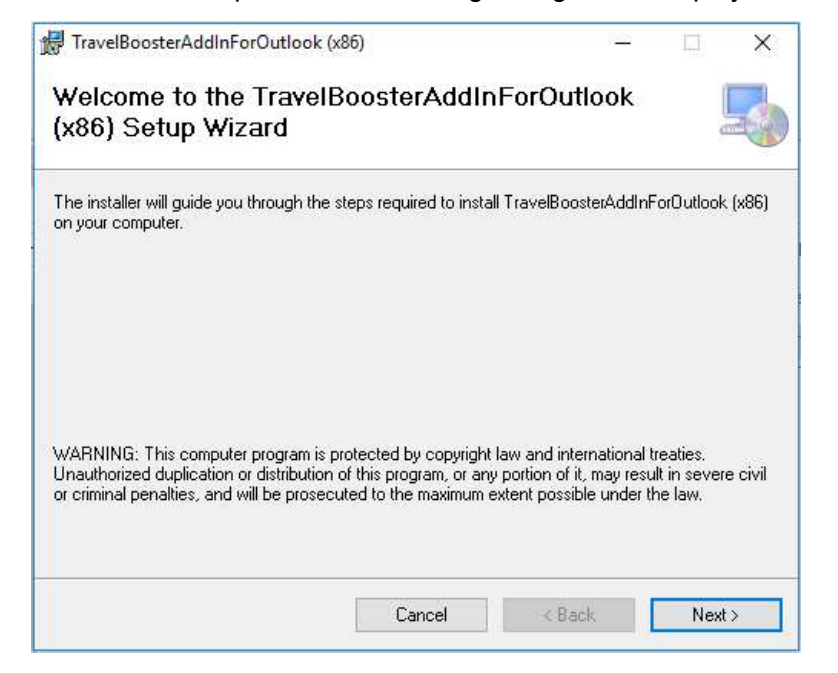

6. Click Next. The Select Installation Folder page is displayed.

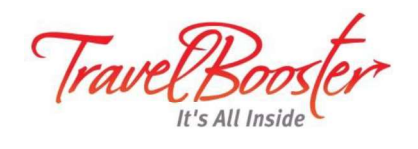

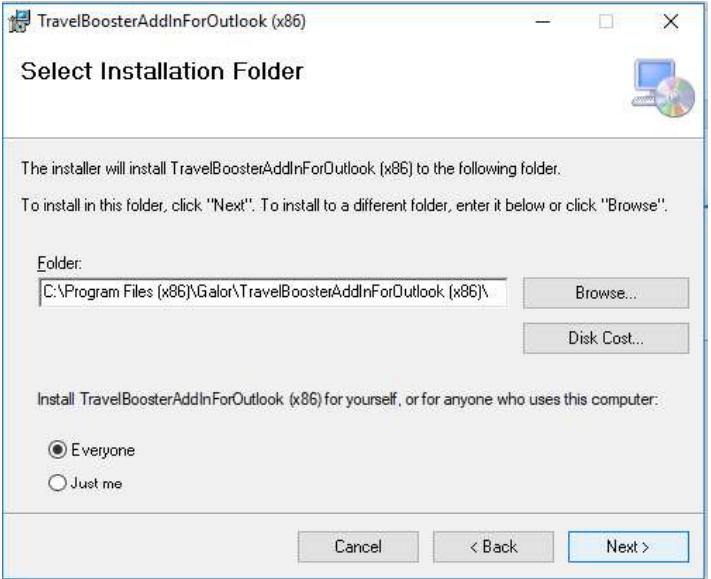

7. Click Next.<br>The Confirm Installation page is displayed.

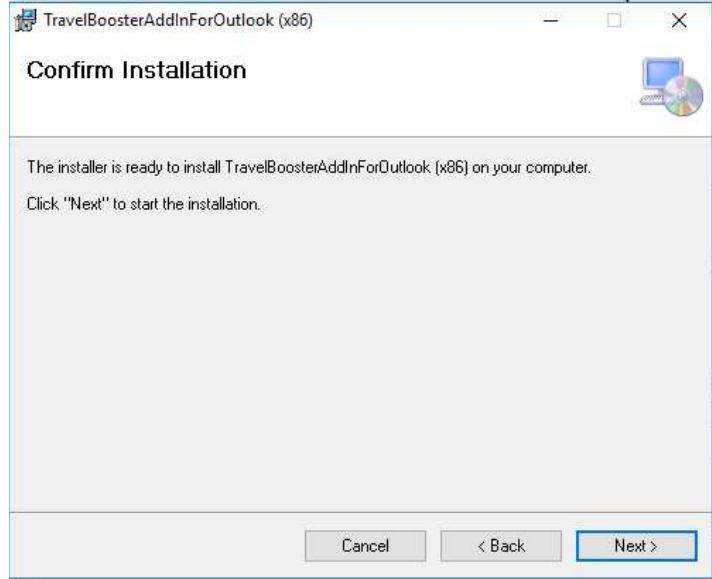

8. Click Next.<br>The installation of the Outlook add-in begins. The installation takes a few seconds, and afterwards the Installation Complete page is displayed.

- 
- 9. To close the dialog box, click **Close**.<br>10. If Outlook is open, close the program and reopen it.
- 11. After reopening Outlook, in the Add-ins tab, click on Travel Booster Options.

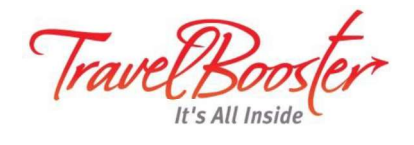

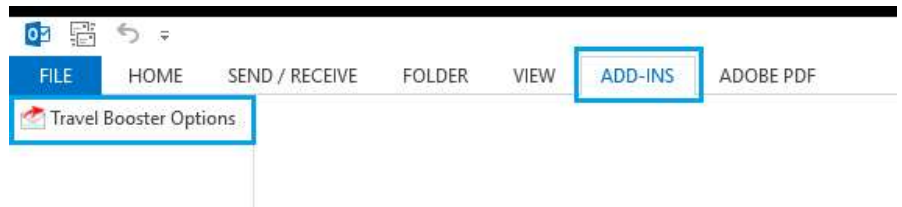

## The following dialog box is displayed.

Menu Commands

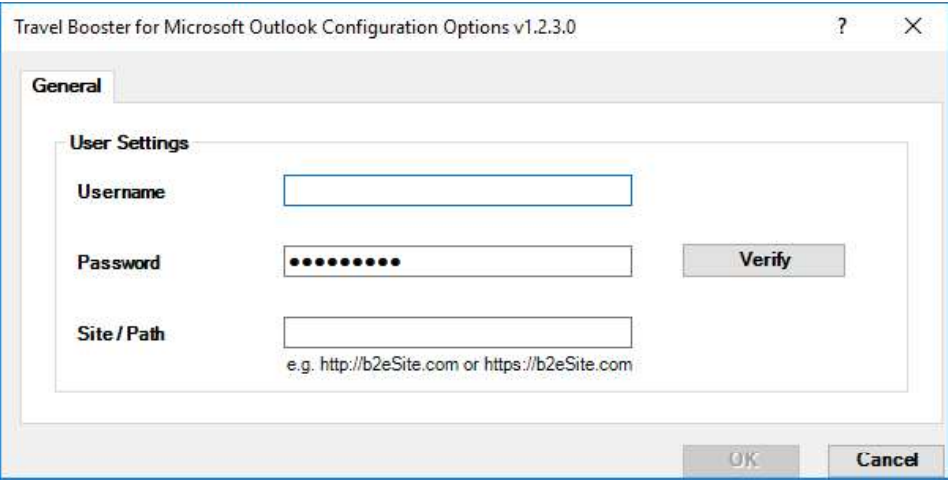

- 12. In the Username and Password fields enter the username and password you use to log into the Travel Booster site.
- 13. In the Site/Path field enter the address of the Travel Booster site.
- 14. Click Verify.

If all the information you entered is correct, a green checkmark is displayed next to the button.

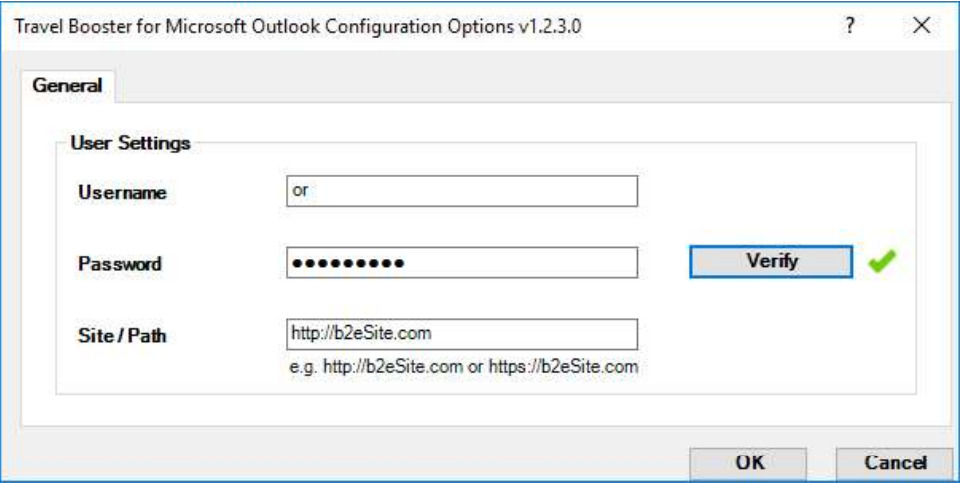

You can now append e-mail messages to travel files.